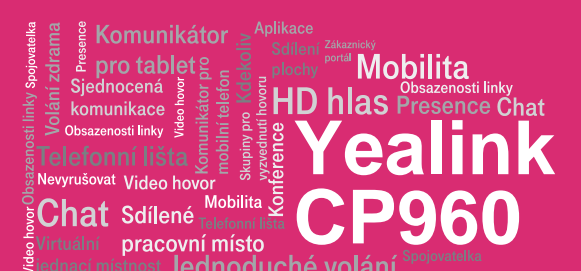

# Než začnete telefon používat

Balíček s IP konferenčním telefonem, který jste od nás obdrželi, obsahuje: konferenční jednotku, síťový ethernet kabel a návod ke snadné instalaci. Rozšiřující mikrofony jsou dodávány samostatně na základě objednávky. Konferenční jednotka podporuje napájení po ethernetovém kabelu (PoE – Power over Ethernet). Pokud switch nepodporuje napájení po ethernetovém kabelu, je třeba k telefonu objednat přídavné zařízení (ethernetový injektor), které zapojíte do elektrické sítě a z obou stran do něj připojíte ethernetový kabel (jeden do telefonu a jeden do vašeho koncového zařízení). Po zapojení telefonu a připojení k síti začne proces inicializace a objeví se nápis "Initializing". Toto může trvat několik minut, během kterých se telefon aktualizuje, a případně sám restartuje.

## Ovládání obecně

Telekonferenční jednotka používá operační systém Android 5.1. Ovládání tedy vychází z obecného ovládání mobilních telefonů Android.

## Volání

Pro zahájení hovoru stiskněte zelenou ikonu "Vytočiť". Zvolte telefonní číslo z adresáře nebo historie volání. V případě adresáře je možné volit mezi dvěma typy - "Lokální adresář" a "Síťový adresář". Po zvolení kontaktu stiskněte tlačítko "Volat".

## Volání z konferenční jednotky prostřednictvím mobilního telefonu

Zahájit hovor lze také pomocí mobilního telefonu. Nejprve přes Bluetooth spárujte konferenční jednotku. V menu vyberte "Nastavení" a následně "Bluetooth". V případě odchozího hovoru z jednotky vás telefon vyzve k volbě účtu, přes který chcete volat. V případě příchozího hovoru, telefon standardně vyzvání a hovor lze přijmout.

POZNÁMKA: Konferenční jednotku můžeme též použít jako bezdrátový reproduktor k mobilnímu telefonu. V nastavení párování

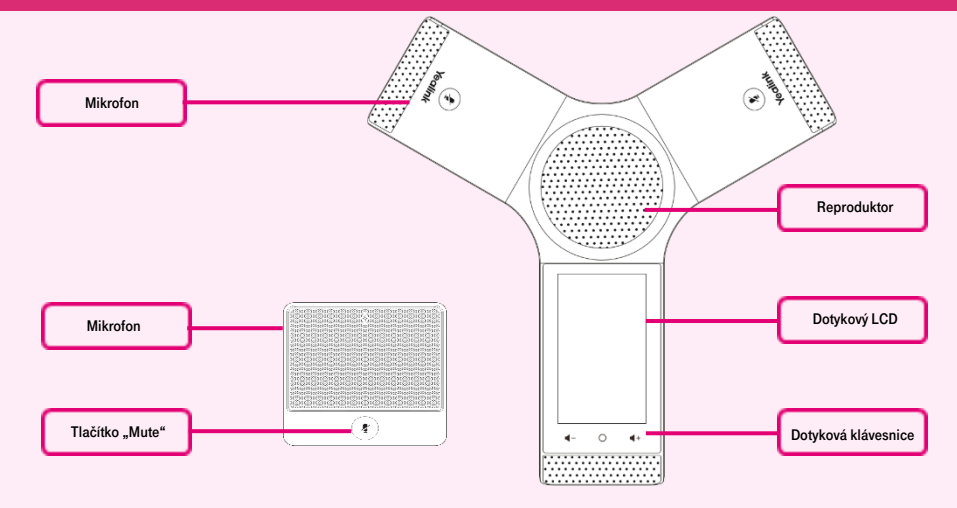

Až se po několika minutách zobrazí zelená ikona telefonu se zkráceným telefoním číslem, je vše připraveno a můžete začít telefonovat. Připravte si nyní údaje získané při předání služby, vaše telefonní číslo a přístupové heslo. Heslo použijte pro přihlášení portálu

Bluetooth je pouze potřeba vybrat volbu "Zvuk médií". Při volání prostřednictvím mobilního telefonu nelze provést konferenční hovor.

## Vytvoření konferenčního hovoru

Připojte nejprve prvního účastníka (popis v odstavci "Volání"). V případě odchozího hovoru, dalšího účastníka připojíte stisknutím ikony "+ Pozvat", dále postupujte opět dle odstavce "Volání". V případě příchozího hovoru účastníka do konference připojte stisknutím ikony "Připojit ke konferenci". Telekonferenci je možné vytvořit až pro šest účastníků.

## Nahrávání hovoru

Pro nahrávání během hovoru stiskněte ikonu "Nahrávání". V případě, že je do konferenční jednotky vložen USB flash disk, objeví se možnost uložit záznam buď do interní paměti, nebo na USB. Nahrávání lze ukončit opětovným stiskem ikony "Nahrávání", nebo ukončením hovoru. Nahrávku lze přehrát buď v aplikaci "Záznamník" přímo v telefonu, nebo překopírováním záznamu do počítače. Telekonferenční jednotku je také možné použít jako běžný záznamník pomocí aplikace "Záznamník".

portal-uc.gtsce.com. Jméno je vaše telefonní číslo. Zde si službu Virtuální ústředna můžete přizpůsobit svým potřebám. Nápověda pro všechny funkce je k dispozici po kliknutí na tlačítko "Pomoc". Další návody získáte po klinutí "Ke stažení"

UPOZORNĚNÍ: Před uložením záznamu na USB flash disk je nejprve potřeba v aplikaci překliknout na záložku USB, nebo po ukončení záznamu nahrávku překopírovat na USB flash disk. Překopírování lze provést pomocí volby "…" v seznamu záznamů.

#### Telefonní seznamy

Pro vstup do telefonních seznamů stiskněte nejprve "Tel. seznamy", dále možnost "Vytočit", nebo "Historie". Vyhledávání v seznamu je pak běžné jako na mobilním telefonu stisknutím ikony "lupa".

## Rychlá nastavení

Rychlá nastavení zpřístupníte tažením prstu odshora displeje směrem dolu.

Zde naleznete: následující volby:

- **zesvětlení/ztmavnutí displeje**
- zapnutí/vypnutí WiFi
- zapnutí/vypnutí Bluetooth
- zapnutí/vypnutí mikrofonu
- zapnutí/vypnutí režimu nerušit
- **zapnutí/vypnutí automatické odpovědi**
- zapnutí/vypnutí tichého režimu

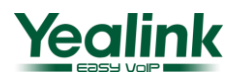

Přidržením ikony WiFi a Bluetooth je pak možné dostat se do dalších nastavení.

ج<br>Mobilita Š

**Yealink** 

**CP960**

**Mobilita** 

## Doplňkové služby

pracovní místo

Komunikátor pro tablet

Siednocená komunikace Obsazenosti linkv Nevyrušovat Video hovo

 ${\bf Chat}$  Sdílené

Je možné nastavit přes Broadsoft portál, nebo přímo v telefonu. Mezi tyto služby patří například "DND/nerušit". Tu lze aktivovat buďz rychlé volby, nebo z "Nastavení -> Nerušit". Přesměrování hovoru lze nastavit pomocí "Nastavení -> Řízení hovoru -> 3. Přesměrovaní hovoru". Na výběr se zobrazí tři možnosti - "Nepodmíněné / Při obsazeno / Při neodpovědí".

# Změna jazyka

Jazykové nastavení telefonu je závislé na nastavení v uživatelském profilu na portálu portal-uc.gtsce.com. Pro změnu jazyka na portále volte v levé liště "Profil", v základním

nastavení "Profil" a zvolte požadovaný jazyk ("Czech" nebo "English") a stiskněte OK. Jazyk portálu se změní po novém přihlášení k portálu, jazyk telefonu se změní po restartu jednotky. Pro změnu jazyka v telefonu vyberte možnost "Nastavení". Dále vyberte možnost "Jazyk & Vstup -> Jazyk". Nastavení jazyka na portálu portal-uc.gtsce.com má přednost před nastavením z menu telefonu.

#### Web management

IP adresu web managementu naleznete v menu "Nastavení -> Obecný - IPv4". Výchozí uživatelské jméno a heslo: admin/admin.

# Rozšiřující reproduktory (nejsou součástí dodávky)

Pro zprovoznění rozšiřujících reproduktorů vložte oba mikrofony do dokovací stanice,

kterou prostřednictvím USB kabelu připojte do konferenční jednotky. Mikrofony se začnou nabíjet (indikováno červenou LED na mikrofonu). Stiskněte tlačítko "Mute" tak, aby začalo žlutě blikat. V menu telefonu vyberte "Nastavení -> Bezdrátový mikrofon". Následně proveďte párování prostřednictvím ikony "+". Po úspěšném párování tlačítko "Mute" zezelená. Pro každý mikrofon je třeba párování provést samostatně.

POZNÁMKA: Bezdrátový mikrofon není možné současně použít s drátovým mikrofonem.

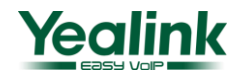